### **SÜLEYMAN DEMİREL ÜNİVERSİTESİ BİLGİ İŞLEM DAİRE BAŞKANLIĞI ÖĞRENCİ ORYANTASYONU**

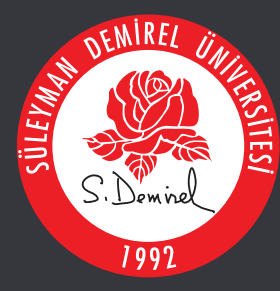

### **Bize Ulaşın**

**A :** Süleyman Demirel Üniversitesi Batı Yerleşkesi Çünür/Isparta

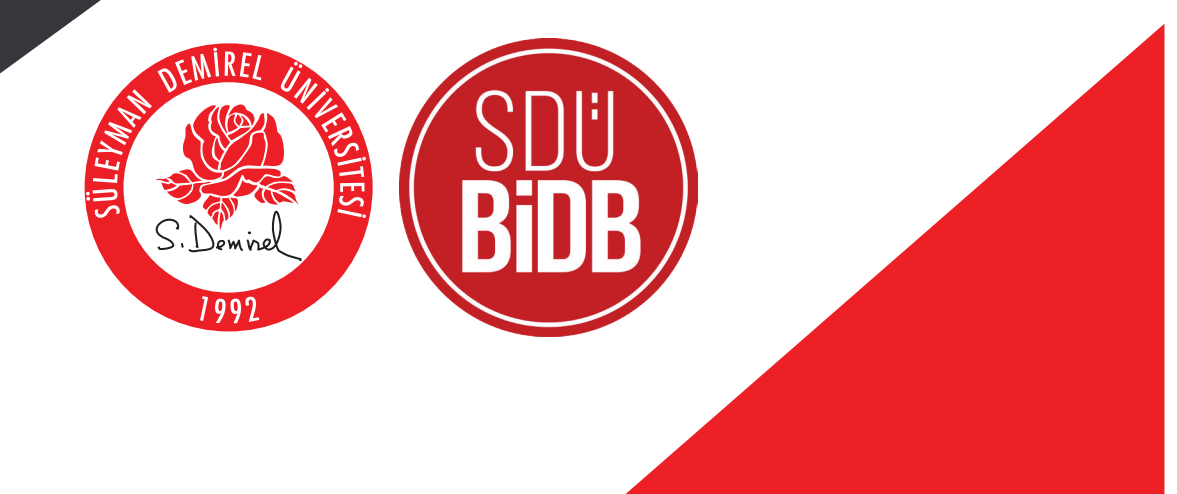

**T :** +90 246 211 1145 **F :** +90 246 211 1147

**E :** bidb@sdu.edu.tr **w :** bidb.sdu.edu.tr

*• SDÜ Sohbet uygulamasını kullanabilir.*

*• Kütüphane, Yemekhane, Psikolojik Danışmanlık ve Rehberlik, Yüzme Havuzu ve Spor Tesisleri için randevu işlemlerini gerçekleştirebilir.*

*• Online ödeme sistemimi için; hesap bakiyesini görebilir, hesabınıza kredi kartı ile yükleme yapabilir.*

*• Kütüphaneden ödünç aldığınız kitapları takip edip, ceza ödeme işlemlerini yapabilir.*

### 1. E-Posta İşlemleri

- Üniversitemiz tarafından kayıt işlemleri tamamlanan öğrencilerimizin üniversitemiz uzantılı e-posta adresleri aktif edilmektedir. E-posta hesaplarınıza *https://ogrencieposta.sdu.edu.tr* adresinden giriş yapabilirsiniz. Öğrenci Numaranızı öğrenmek için: https://sis.sdu.edu.tr/oibs/ogrsis/no\_query.aspx **https://sis.sdu.edu.tr/oibs/ogrsis/no\_query.aspx**
- Öğrenci e-posta adresleriniz aşağıdaki tabloda gösterilen şekilde eğitim programlarınızın türüne göre özel olarak açılmıştır. E-posta adreslerinizin ilk giriş parolaları TC Kimlik numaranızın son sekiz hanesidir.

SDÜNet platformuna giriş için E-posta adresiniz ve parolanızla oturum merkezden ulaşabilirsiniz.

açtığınızda karşınıza gelen ekranda tüm hizmet ve servislerimize tek bir

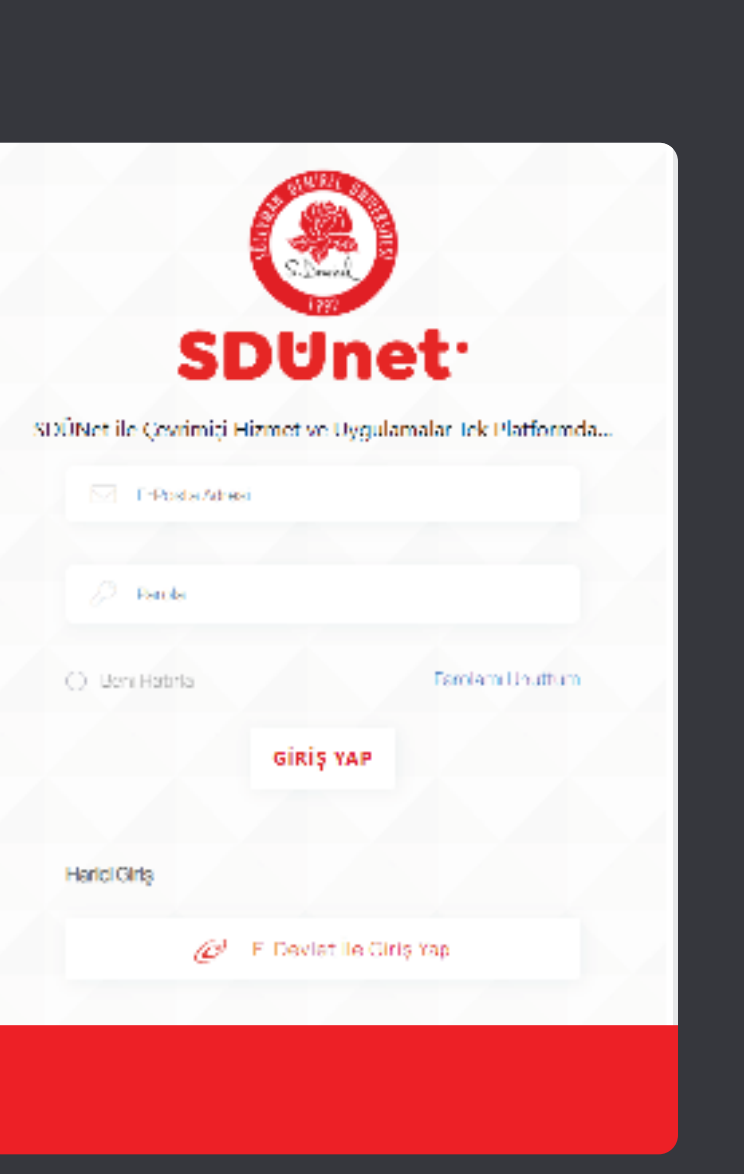

### SDÜNet portalı üzerinden;

• *Öğrencilerimiz ve öğretim elemanlarımız aktif dönem derslerine, ders notlarına, sınav sonuçlarına ve ders programlarına sınav takvimini görebilir.*

Güvenlik için ilk girişten sonra lütfen e-posta parolanızı değiştiriniz.

## 2. SDÜNET Giriş işlemi.

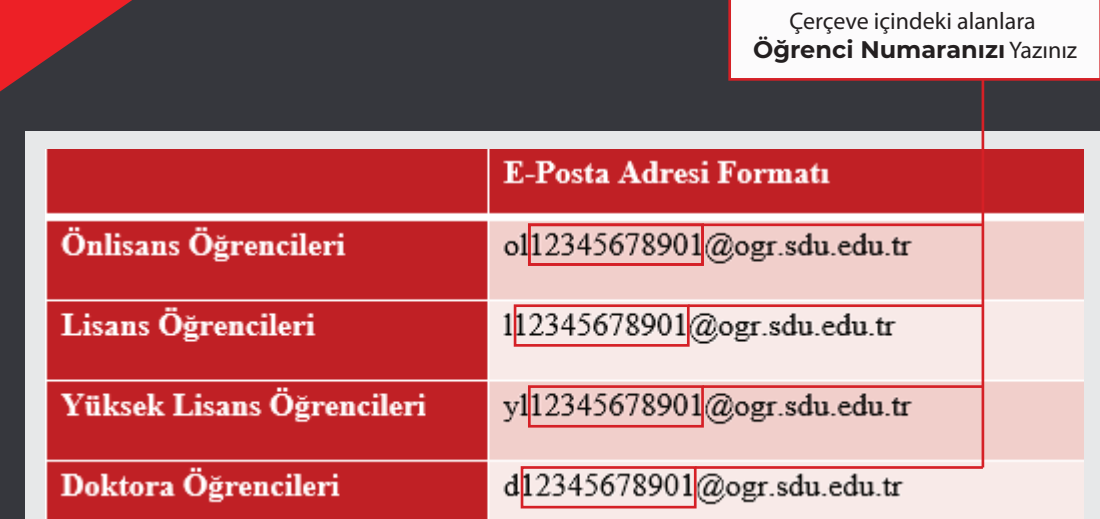

*Güçlü ve güvenilir bir kimlik doğrulama çözümü olan İki Faktörlü Kimlik Doğrulama (2FA), oturum açma işlemini tamamlamak ve daha yüksek bir güvenlik düzeyi elde etmek için iki farklı kimlik doğrulama faktörünü bir araya getirir.* 

### SDUnet<sup>.</sup>

SDÜNet ile Çevrimiçi Hizmet ve Uygulamalar Tek Platformd.

### İki Faktörlü Doğrulama

SDÜ Mobil uygulamasına doğrulama kodu gönderilmiştir. Bildirin kontrol ediniz. Doğrulama kodunu giriniz.

Doğrulama Kodu

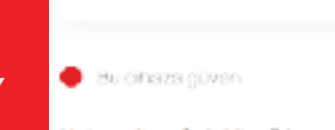

### Kalan süre: 2 dakika 54 saniye

Doğrula

### 2.1 SDÜNET İki Faktörlü Koruma 3. SDÜNET Araç Kayıt İşlemi

## 4. SDÜNET Rezervasyon İşlemi

Kullanmış olduğunuz bilgisayarlarınızdan ya da mobil cihazlarınızdan ilk kez SDÜNet platformuna giriş yapıyorsanız karşınıza aşağıdaki gibi İki Faktörlü Doğrulama aşaması gelecektir. Bu aşamada kuruluysa SDÜ Mobil uygulamanıza doğrulama kodu gönderilmektedir. SDÜ Mobil uygulaması kurulu değilse doğrulama kodu SMS ile gelmektedir. Gelen doğrulama kodu ile belirtilen süre içinde SDÜNet platformuna giriş işleminizi yapabilirsiniz.

Üniversite içerisinde yer alan bariyerlerden otomatik geçiş için araç tanımlaması yapmanız gerekmektedir. Araç tanımlamalarınızı SDÜNet platformu üzerinden yapabilir, güncelleyebilir veya silebilirsiniz.

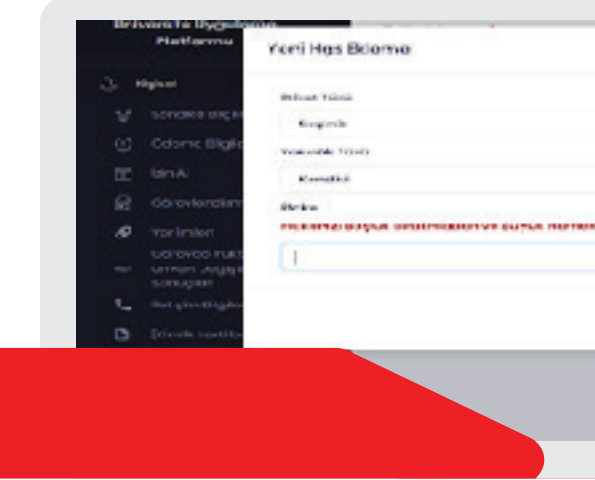

Üniversitemiz rezervasyonla hizmet veren birimlerinden (Kütüphane, Psikolojik Danışmanlık, Havuz) rezervasyon alabilir, güncelleyebilir veya rezervasyonlarınızı silebilirsiniz.

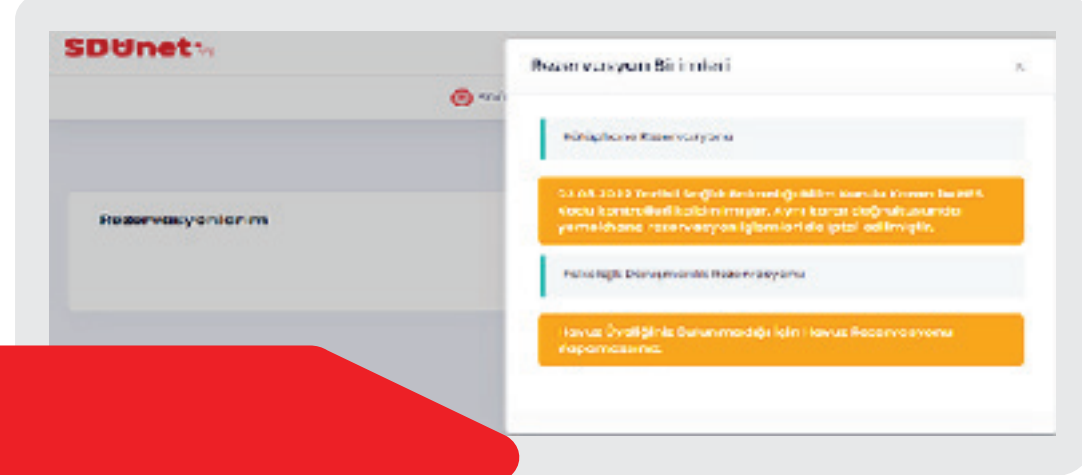

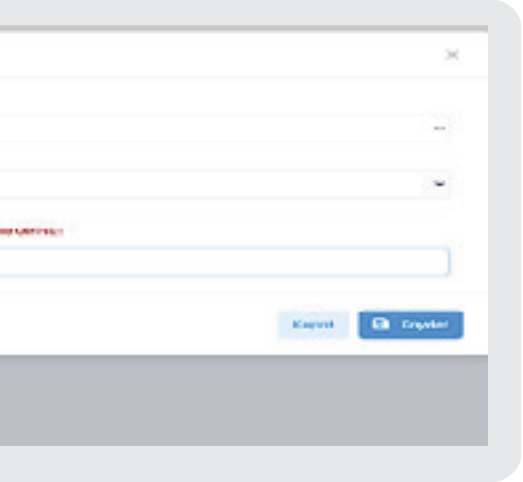

# 5. SDÜNET Bakiye Bilgileri 7. SDÜNET Lisanslı Yazılımlar

### 6. SDÜNET Dijital Formlar Sistemi

Üniversitemiz genelinde yapılan ödemelerde kullanılan Online Ödeme Sistemi Bakiyenizi görebilir isterseniz bakiye yükleme işlemini gerçekleştirebilirsiniz.

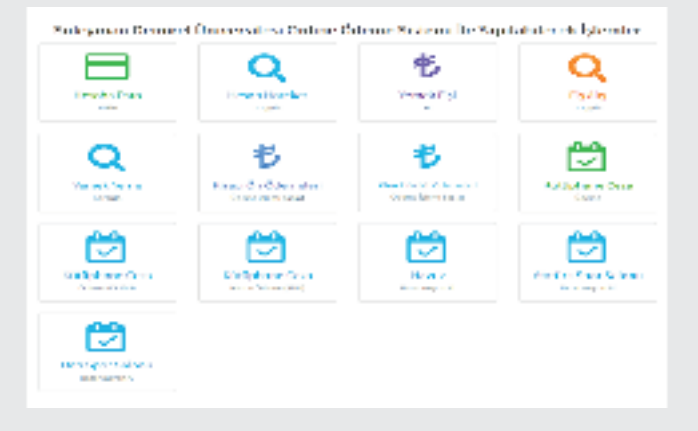

SDÜNet Platformuna giriş yaptıktan sonra Sağ tarafta bulunan Lisanslı Yazılımlar menüsünde, üniversitemiz tarafından satın alınan veya üniversite eposta adresiniz ile ücretsiz kullanabileceğiniz uygulamalar yer almaktadır.

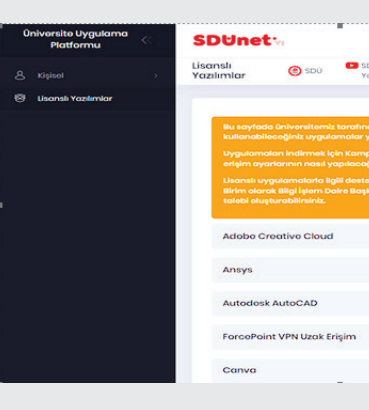

## 8. SDÜNET Trend Micro Antivirüs

- Personel ve öğrenci için 2 farklı biçimde oluşturulmuş dijital formlar yer almaktadır.
- Dijital Formlar kısmında Öğrencilerimiz için Lisansüstü, Lisans ve ÖnLisans formlar bulunmaktadır.
- Lisans Üstü dijital formlar kısmında Dönem Projesi İşlemleri, Seminer Dersi İşlemleri ve Uzmanlık Alan Derslerin içerikleri yüklenip danışman ve enstitü onayına gönderilmektedir.

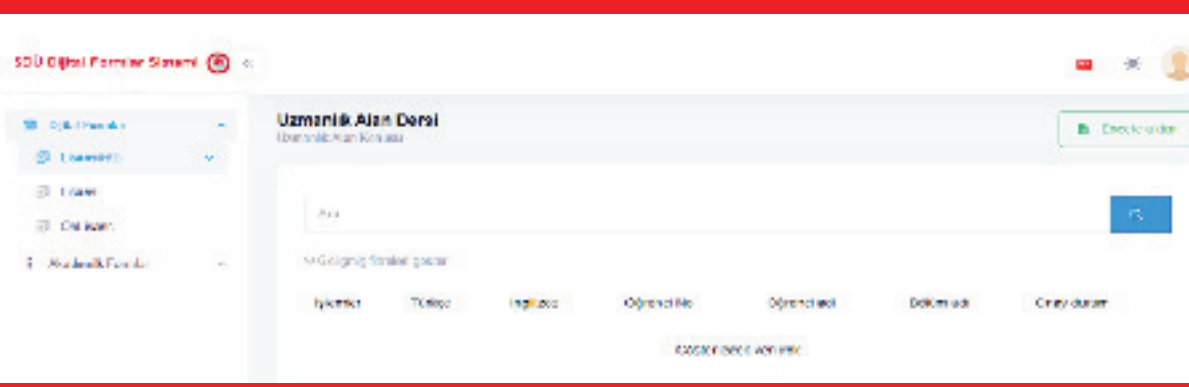

Üniversitemiz tarafından ücretsiz olarak öğrencilerimizin kullanımına sunulmuştur.

SDÜNet platformunda bulunan Lisanslı Yazılımlar Menüsünden Trend Micro Antivirüs uygulamasına tıklayarak işletim sisteminize uygun olan kurulum dosyasına ve kurulum kılavuzuna erişebilirsiniz.

**OUTREND | Apex One Security Agent** 

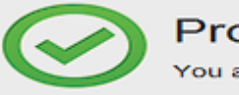

**Protection Enabled** 

**Virus / Malware** Since 23.07.2023 (Sun) 09:05

**Spyware / Grayware** Since 23.07.2023 (Sun) 09:05

**Scheduled Scan** Weekly on Mon at 11:00

**Smart Scan Agent Pattern** Last update: 7.08.2023

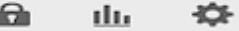

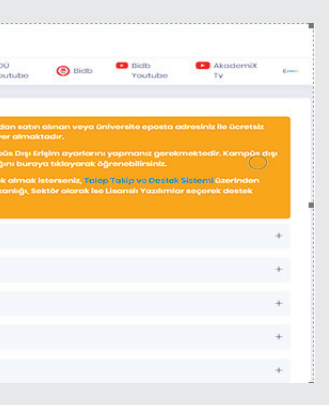

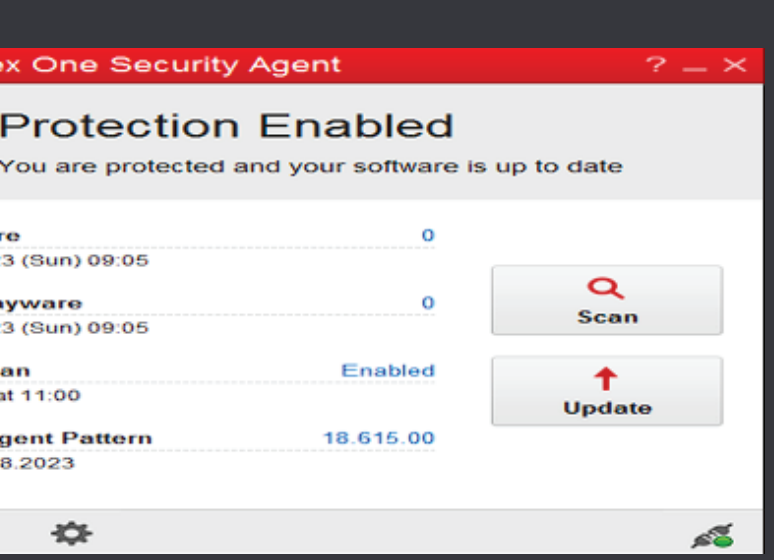

SDÜNet platformunda bulunan Lisanslı Yazılımlar Menüsünden Trend Micro Antivirüs uygulamasına tıklayarak işletim sisteminize uygun olan kurulum dosyasına ve kurulum kılavuzuna erişebilirsiniz.

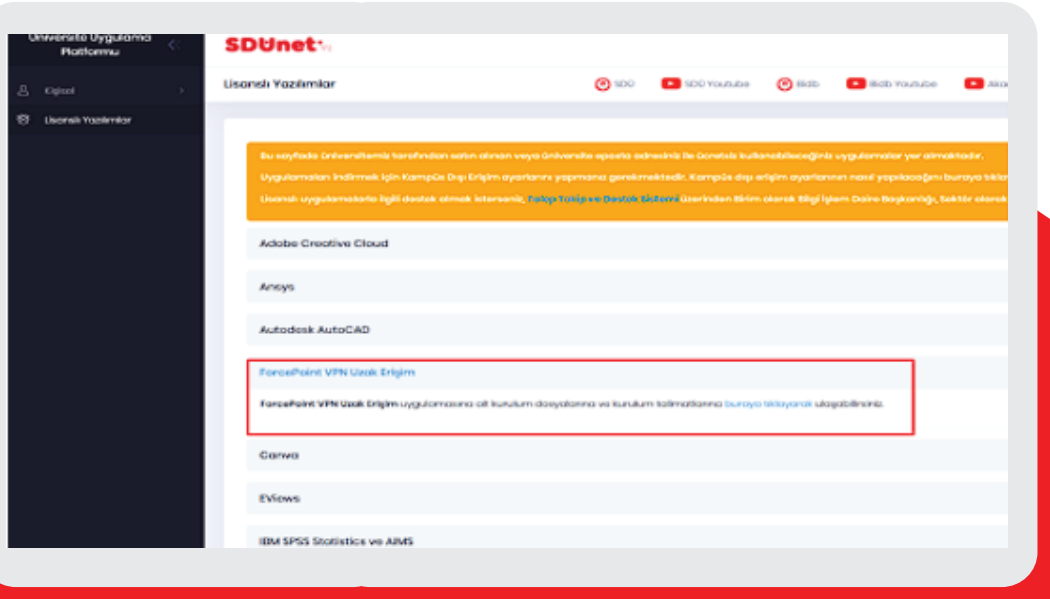

- Fiziksel olarak üniversite yerleşkesinde bulunamadığımız durumlarda üniversitemizin sunmuş olduğu dijital hizmetlere ve üniversite ağına bağlanmamız gerektiğinde güvenli bir bağlantı için SDÜ VPN hizmeti sunulmaktadır. Üniversitemiz öğrenci ve personellerine özel sağlanan bu imkan ile fiziki olarak yerleşke içerisindeymişçesine dijital tüm hizmetlerden yararlanabilirsiniz.
- Üniversitemiz tarafından ücretsiz olarak öğrencilerimizin kullanımına sunulmuştur.

### 9. SDÜNET Uzak Erişim Uygulaması 10. SDÜ Mobil Uygulama

*04 ile sosyal medya hesaplarına da kolaylıkla* 

Üniversitemiz ile ilgili işlemlerinizi rahatlıkla yapabileceğiniz 'SDÜ Mobil', her türlü ihtiyacınıza cevap verecek şekilde tasarlanmıştır.

*Android ve IOS cihazlar üzerinden hizmet sunan uygulama ile* 

- *Haberler ve Duyurular*
- *Öğrenci Bilgi Sistemi*
- *Yemekhane İşlemleri*
- *Spor Tesisleri İşlemleri*
- *Kütüphane İşlemleri*
- *Hesap İşlemleri*
- *Talep Takip Sistemi*
- *Akademik Takvim*
	- *Ayrıca Radyo SDÜ, Youtube kanalımız*

*ulaşabileceğiniz uygulama menüleri yer* 

*almaktadır.*

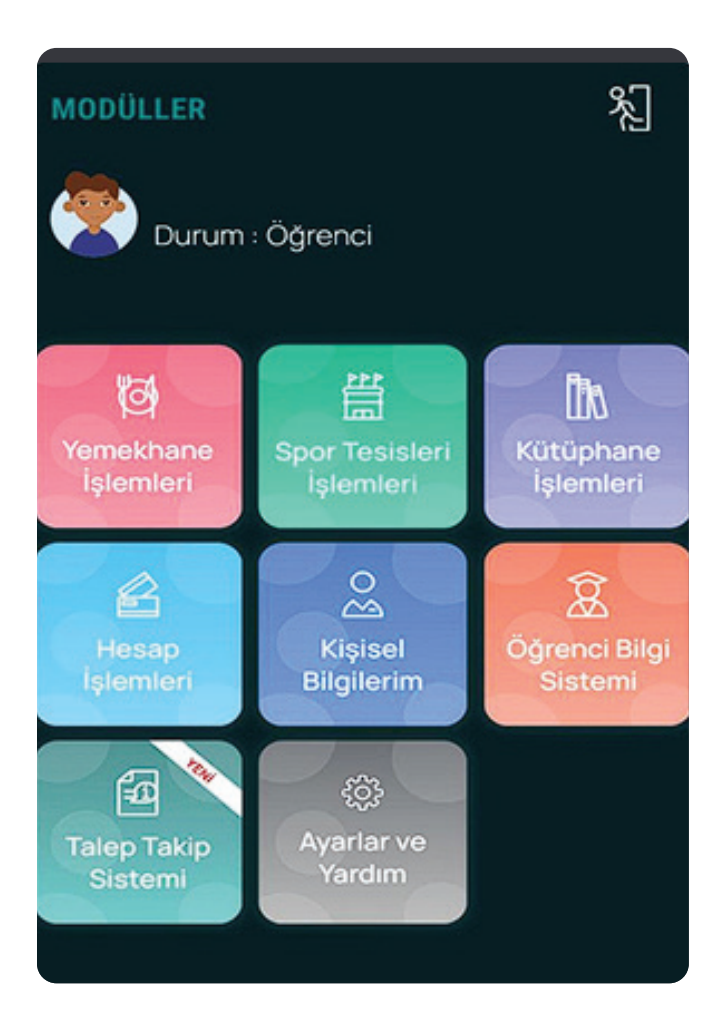

Araç kayıt ekleme işlemi yaparken 'Kayıt Sahibi' alanına kendisi seçeneğini seçip, plakanızı yazdıktan sonra 'Kaydet' butonu ile kaydınızı gerçekleştirebilirsiniz. Bu işlem sonrasında, aracınızla batı yerleşkesinde yer alan araç kayıt istasyonuna uğramayı unutmayınız!

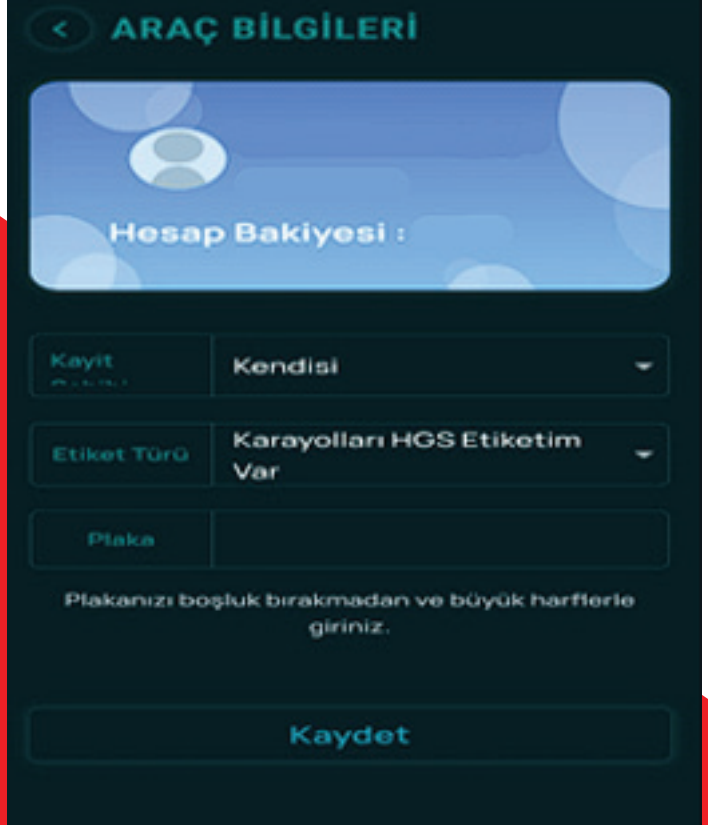

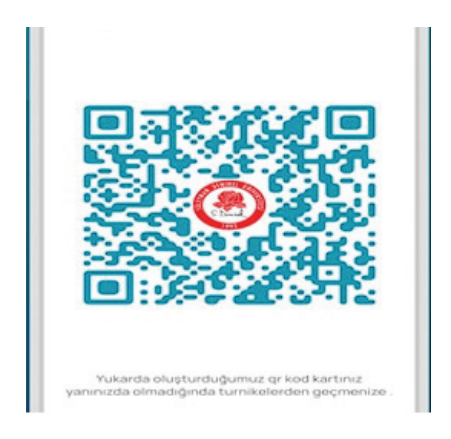

### 11. SDÜ Mobil Araç Kayit İşlemleri 12.SDÜ Mobil Qr Kodlu Geçiş

- Öğrenci e-posta hesabı ile giriş yaptıktan sonra SDÜ Mobil uygulamasında yer alan 'Kişisel Bilgilerim' menüsünü seçerek Araçların alanına ulaşabilirsiniz.
- Araçlarım menüsünde tıkladıktan sonra açılan ekrandaki 'Yeni Kayıt Ekle' butonundan araç kayıt ekleme işlemini gerçekleştirebilirsiniz.

Yerleşke fiziki güvenliğinin sağlamak, engellemek ve yerleşke içerisinde kontrollü geçişleri sağlamak için yerleşke ve bina girişlerine turnikeler, bina kapı girişlerine kart okuyuculu giriş sistemleri kurulmuştur.Bu turnikeler ve kartlı geçiş sistemlerinin tamamı SDÜMobil uygulamada yer alan QR-Kod sistemi ile entegrelidir ve kimlik kartı olmaksızın mobil uygulama ile tüm sistem çalışmaktadır.

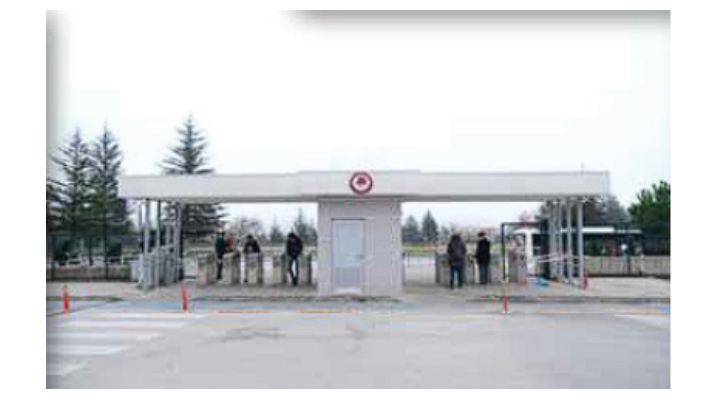

Öğrenci e-posta hesabı ile giriş yaptıktan sonra SDÜMobil uygulamasında menüde bulunan 'Qr kod butonu' üzerinden QR kod okuma ekranına ulaşabilirsiniz. Turnike üzerinde yer alan QR Kodlu okutarak yetkiniz olan turnikelerden geçiş yapabilirsiniz.

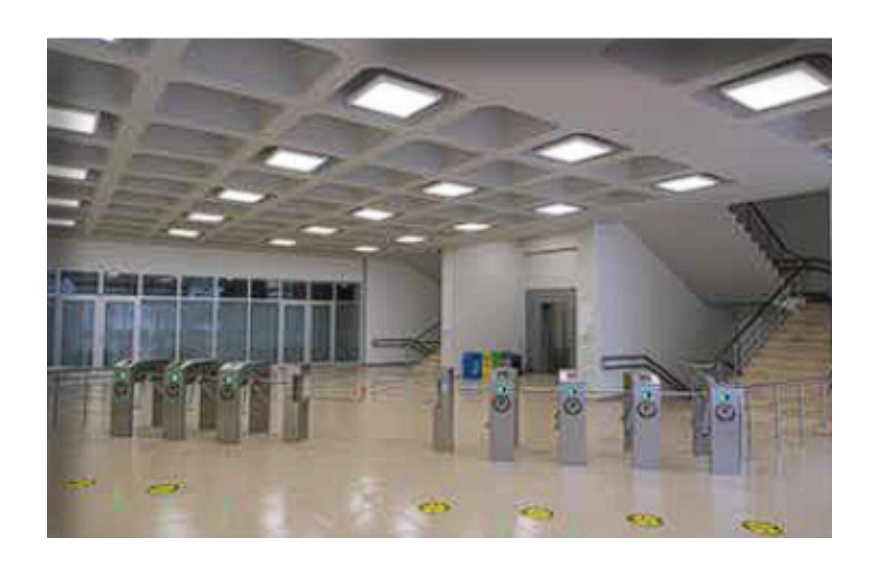

# 13. SDÜ Mobil Bakiye Bilgileri

# 14. SDÜ Mobil Bakiye Bilgileri

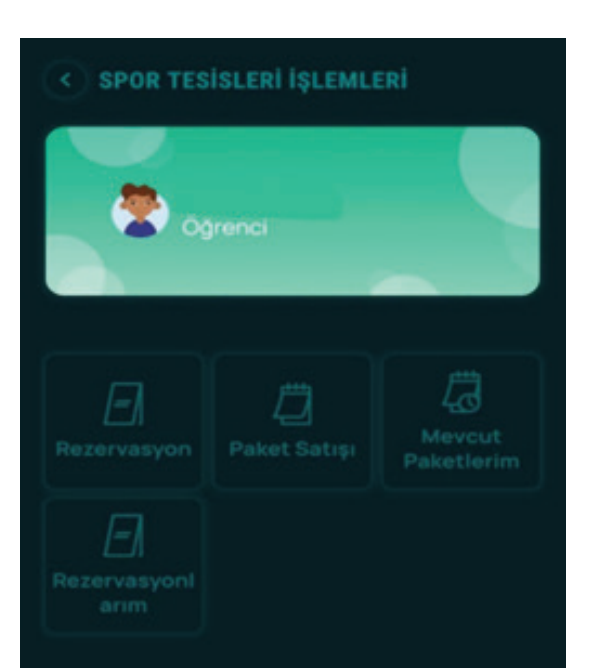

# 15.SDÜ Mobil Yemekhane İşlemleri

- Yerleşke içerisindeki yemekhaneler, yüzme havuzu, spor tesisleri ve kütüphane sistemlerinde ödemeler her öğrencimizin online hesabı üzerinden gerçekleşmektedir.
- Hesabınıza bakiye yüklemek için SDÜ Mobil uygulamasında menülerin altında Hesap İşlemleri Menüsünden yapılmaktadır.

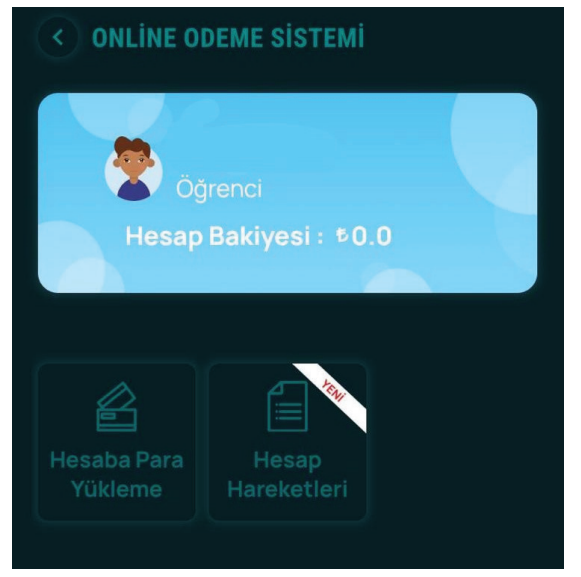

- Öğrencilerimiz yemekhane işlemleri menüsünde, Aylık yemek listesine tıkladıklarında bir ay boyunca günlük olarak hazırlanacak olan öğle ve akşam yemeklerini görebilirler. Haftalık yemek fişi menüsünden yemek yemek istediğiniz yemekhaneyi seçebilir ve bir haftalık yemek fişi alabilirsiniz. Hesabınızda yeterli bakiye bulunmaması durumunda para yüklemek için kart bilgileri kısmına yönlendirilirsiniz. Bilgilerini doldurduktan sonra hesabınıza para yükleyebilir ve haftalık fiş alabilirsiniz.
- Yemekhane girişlerinde bulunan Kiosklardan aylık yemek listesi görüntüleme, haftalık fiş alımı, para yükleme, bakiye kontrol ve askıda yemek işlemleri gerçekleştirebilirsiniz.

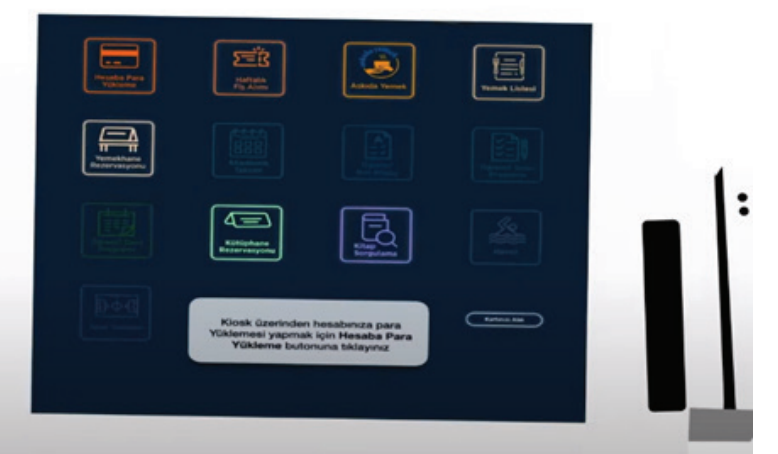

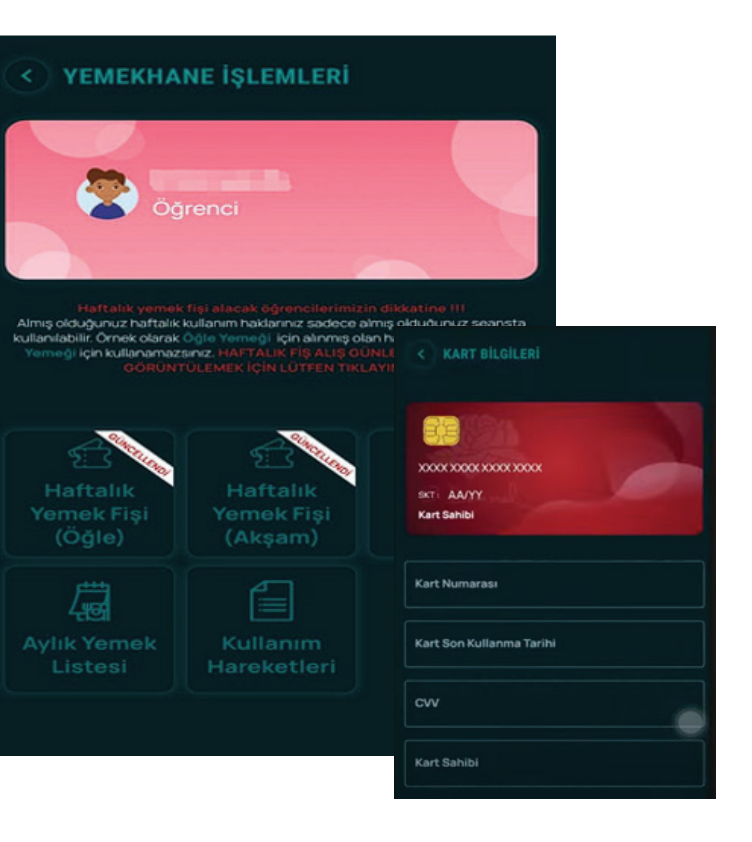

Üniversitemiz " SDÜ Askıda Yemek" sloganı ile sosyal sorumluluk projesi başlatmış bulunmaktadır. Bu çerçevede oluşturulan bilgisayar uygulaması ile gönüllü katılımcılarımızın ( sadece online alınacak olan) maddi katkıları bir havuza toplanmakta ve sadece yardıma ihtiyaç duyan öğrencilerimize askıda yemek olarak takdim edilmektedir.

Öğrencilerimiz, Üniversitemiz Spor Tesislerinden Mobil uygulama üzerinden rezervasyon işlemi, paket satışı işlemlerinden faydalanabilir ve mevcut paketlerini ve rezervasyonlarını görüntüleyebilmektedir.

### 16. SDÜ Mobil Kütüphane işlemleri 18.Yerleşkelerdeki KIOSK Kullanımı

# 17. SDÜNET Dijital Formlar Sistemi

Kütüphane işlemleri modülünden, grup çalışma salonları için rezervasyon oluşturabilir, kitap arama yapabilir ve ödünç aldığınız kitapları takip edip, ceza ödeme işlemlerini yapabilirsiniz.

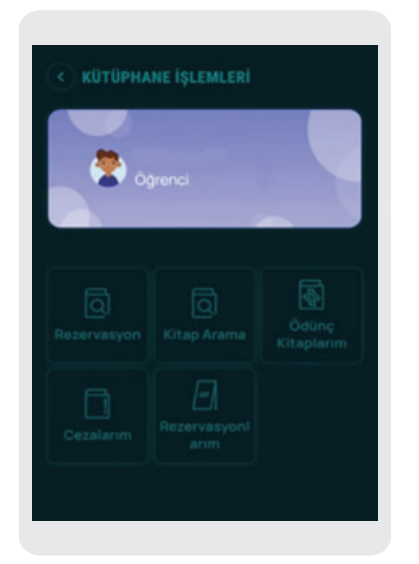

YETKİM hizmeti Ulusal Akademik Ağı ULAKNET'e bağlı yüksek eğitim ve araştırma kurumları için kurulmuş kimlik federasyonudur. YETKİM, web kaynakları için kimlik doğrulama ve yetkilendirme altyapısı sağlar. Bu altyapı ile kurumlar arası web kaynaklarına erişim basit ve güvenli olur. Kullanıcılar kendi kurumlarındaki kimlik bilgileri ile birçok web kaynağına (springer, cab direct, emeraldinsigt vb.), kütüphane ve ek uygulamalar (Youtube, Spotify indirimleri vb.) gibi farklı servislere tek bir adımda erişimini sağlar.

Yerleşke içerisindeki yemekhane girişlerinde yer alan kiosklar üzerinden aşağıdaki işlemleri yapabilirsiniz;

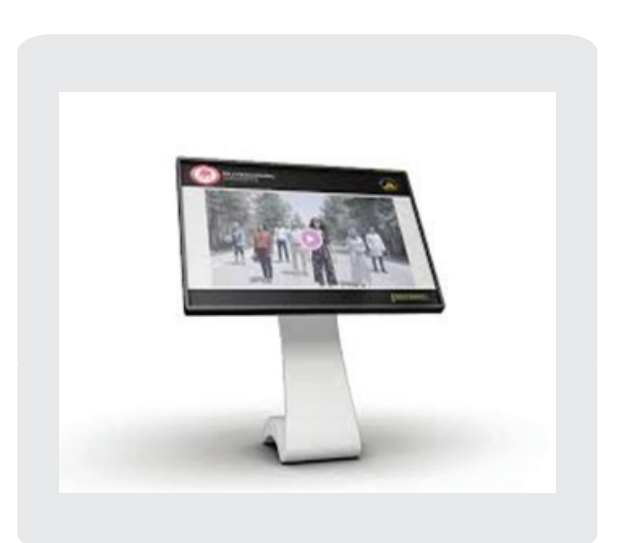

### 19.Talep Takip ve Destek Sistemi

Tüm öğrencilerimizin ister mobil uygulamadan ister SDUNet üzerinden çevrim içi olarak sorun ve taleplerini 7/24 esasıyla ilettikleri ve taleplerin karşılanma süre, oranlarının üst yöneticiye raporlandığı bir sistemdir.

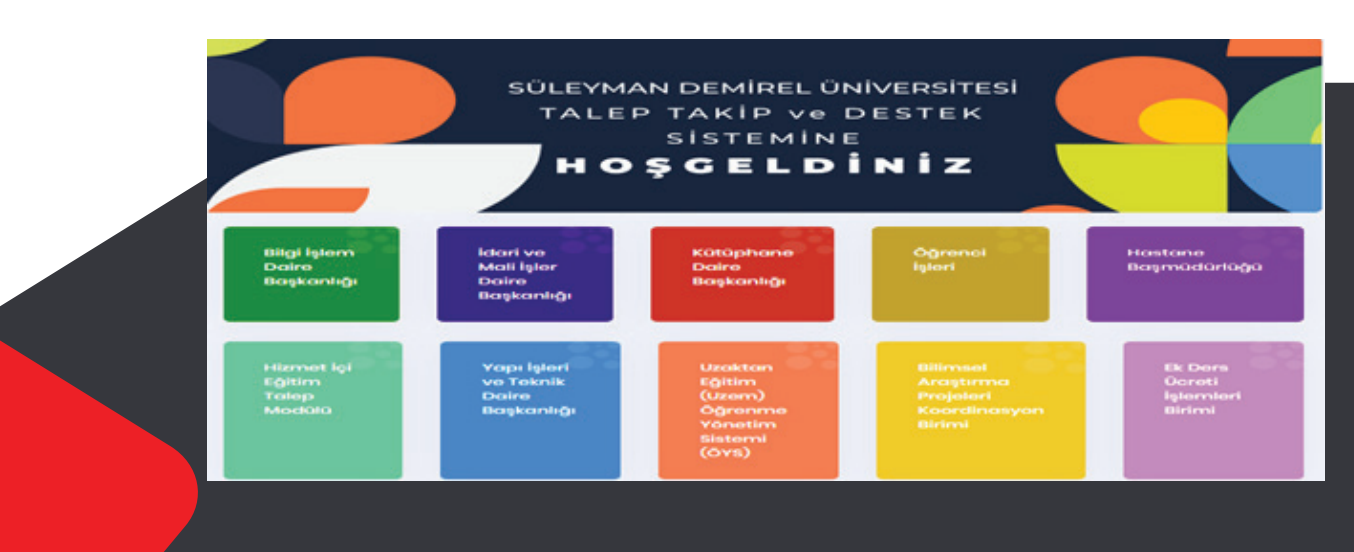

YETKİM aynı zamanda eduGAIN üyesidir. eduGAIN Avrupa Akademik ağı GEANT tarafından işletilen küresel bir hizmettir. 73 farklı ülkenin eğitim ve araştırma ağları tarafından işletilen federasyonların katılımı ile 2.600'den fazla kimlik sağlayıcısı ve 1.800'den fazla hizmet sağlayıcısı aynı çatı altında toplanmıştır. Süleyman Demirel Üniversitesi 04 Ağustos 2023 tarihi itibariyle YETKİM Federasyonu'na kimlik sağlayıcı olarak dahil olmuş ve bu sayede Kağıtsız Erasmus ( EWP) sürecine geçiş için önemli bir adım atılmıştır.

- Hesaba bakiye yükleme ( sadece kredi kartı ile)
- Rezervasyon işlemleri
- Haftalık fiş alımı
- Yüzme havuzu ve spor tesisleri paket alımları
- ve rezervasyon işlemleri • Kütüphane işlemleri
- Yemekhane İşlemleri

### 20.Kablosuz Ağ Kullanımı 21.Office 365 Hizmeti

## 22.SDÜNET Online İlişik Kesme

### **20.1.Eduroam**

Eduroam üyesi kurumların kullanıcılarının diğer eğitim kurumlarında da sorunsuzca ağ kullanımını sağlamaktadır. eduroam üyesi kurumların kullanıcıları, kendi kurumlarında ağa bağlanmak için kullandıkları kullanıcı adı ve şifreleri ile, eduroam üyesi olan başka bir kurumdan ağa bağlanabilirler.

Dünya üzerinde şu an birçok üniversite eduroam'a katılmıştır. Türkiye'de katılan üniversitelere arasında Süleyman Demirel Üniversitesi de bulunmakla birlikte eduroam Türkiye Federasyonuna kayıtlı 152 kurum bulunmaktadır.

> *https://eduroam.sdu.edu.tr/* web adresinde bulunan eduroam bağlantı ayarları sayfasından kullandığınız cihaz türüne göre bağlantı ayarları ile ilgili dokümana ulaşabilirsiniz.

Üniversitemiz öğrencilerimize eğitim ve araştırma süreçlerinde kullanmaları için lisanslı olarak ofis yazılımları sağlanmaktadır. Bu kapsamda, Microsoft tarafından sağlanan Office 365 hizmetleri kullanılmaktadır. Bu hizmetlere öğrencilerimiz istedikleri her yerden ve herhangi bir cihazı üzerinden erişebileceği, ofis uygulama yazılımları sağlanmaktadır. Microsoft Cloud Partner olarak Üniversitemiz için Office 365 aboneliğimiz yapılmış olup, öğrencilerimiz üniversite tarafından verilen mail adreslerini kullanarak bu hizmetlere erişilebilmektedir.

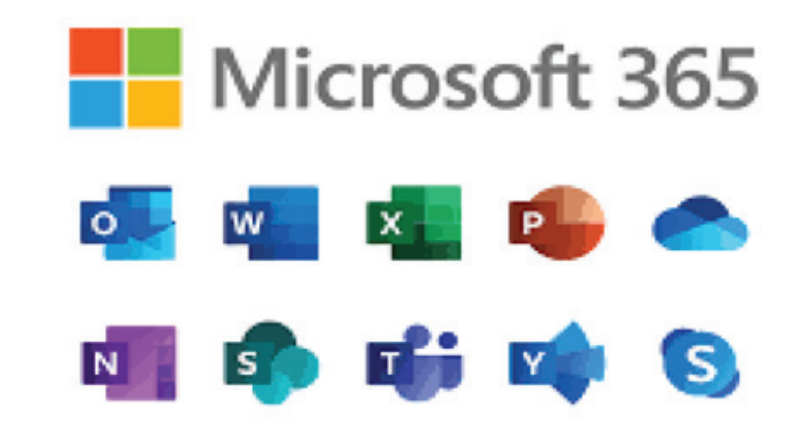

Üniversitemiz öğrencilerinin mezuniyet, kendi isteği ile kayıt sildirme vb. nedenlerle gerçekleştirecekleri ilişik kesme başvuruları SDÜnet üzerinden sol sütunda yer alan "Modüller - Öğrenci İşleri İlişik Kesme" menüsünden online olarak yapılabilmektedir. Öğrenci İşleri Bürosu ilişik kesme işlemini onayladıktan sonra öğrenciler kendi sisteminden tekrar ilişik kesmeyi onaylamalıdırlar.

Bilgi İşlem Daire Başkanlığı web sayfasında bulunan Bağlantılar bölümündeki Ağ Bağlantı Ayarları butonundan kullandığınız cihaz türüne göre kurulumun nasıl yapıldığına dair bilgi veren videolara ulaşabilirsiniz.

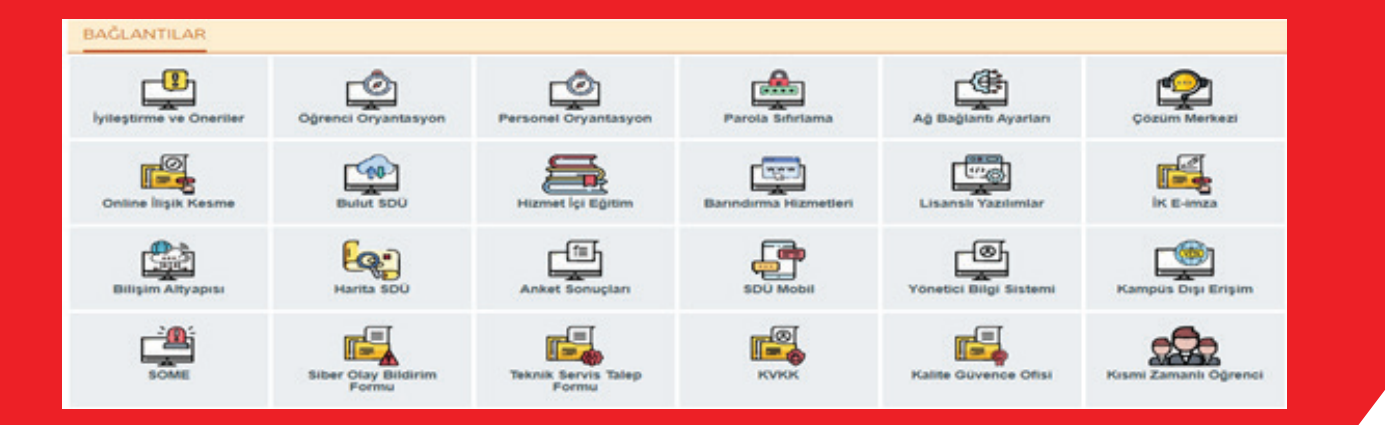

### **20.2.SDUnet Wifi**